## **LIGHTROOM 03: MODULES, VIEWS, AND ATTRIBUTES NAVIGATING THE LIGHTROOM INTERFACE (MODULES AND VIEWS) RATING AND LABELING IMAGES (STARS AND COLORS)**

At the top right of the Lightroom Interface is a list of **MODULES**: (Library / Develop / Map / Book / Slideshow / Print / Web) \*We'll be mainly using LIBRARY and DEVELOP, later BOOK to make POD books in Blurb.

- Use LIBRARY ( $\blacktriangleright$ ) to view, organize, sort, rate, and compare images (as you did in Bridge) and to apply color labels.
- Use the DEVELOP (D) module to process your images (crop, make adjustments to tone, white balance, color treatment, clarity, etc.)
- Use keyboard shortcuts to move between modules. A good system is "**D**" to get from Library to Develop and "**E**" to get from Develop back to Library.
- There are many other shortcuts to move between the different views in the **library module**, including:
	- o **G: Grid View** (A grid of thumbnails in the main viewing area.) **\* You must be here to apply ratings or other attributes to multiple mages simultaneously.**
	- o **E: Loupe view** (Like the filmstrip in Bridge: a strip of thumbnails at the bottom with one main image enlarged)
	- o **C: Compare view** ("X/Y" view, compare one image to another)
	- o **N: Survey View** (Look at a group of more than two images together)
- Another useful shortcut is the **TAB** key, which toggles the left/right panel groups between visible and invisible.

## **APPLYING ATTRIBUTES (STAR RATINGS AND COLOR LABELS) and FILTERING TO VIEW ONLY IMAGES WITH CERTAIN ATTRIBUTES**

- Hitting the "**1**" through "**5**" keys on your keyboard with a particular image selected will apply a rating of that number of stars.
- At any time, you can change the rating simply by hitting a different number.
- Hitting "**0**" will remove any star rating.
- You can only apply a rating to multiple images simultaneously in the **GRID** view.
- In addition to star ratings, Lightroom will apply color labels to images, as yet another way to group images together. Lightroom calls these ratings/colors "**ATTRIBUTES**."
- Color labels can be **RED** | **YELLOW** | **GREEN** | **BLUE** | **PURPLE** | **WHITE** | **GRAY**.
- The first 4, red/yellow/green/blue, can also be applied by hitting number keys: **6**/**7**/**8**/**9**.
- Those numbers **TOGGLE** the color label, so hitting "**6**" will label an image red, and hitting "**6**" again on the same image will remove that label.

Lightroom has a shortcut filter bar at the bottom of the screen, where you can quickly filter by ratings or colors, and also use the filter drop-down to clear all filters.

**\*If you do not see this filter bar at the bottom, you can make it appear by first choosing filters from the top filter bar, under the heading "ATTRIBUTE." You must be in the grid view to see this top filter bar. To get to this top filter bar, go to the Grid view (G) and choose "Attribute" from the top. Once you select a star rating or color label from the top bar, the shortcut bar will appear at the bottom for the remainder of the session.**

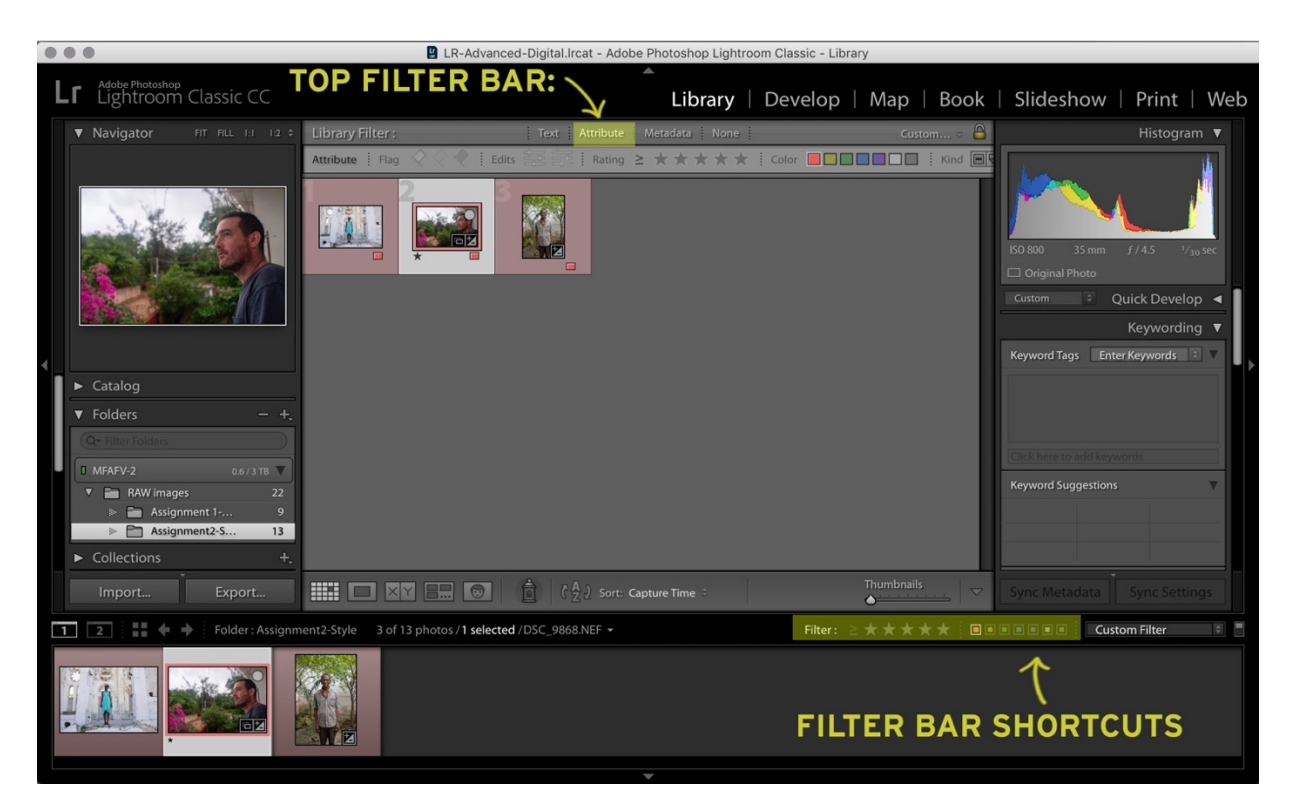

It is possible to apply both a color label and a star rating to the same image, and to filter by one or multiple ratings and color attributes.

You can Clear multiple filters in the filter drop-down at the bottom right by choosing "Filters Off":

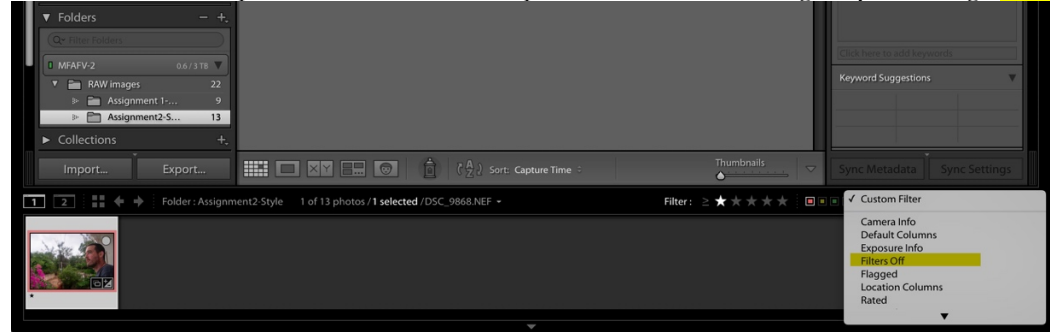